## **Rejestracja paczkującego, paczkującego na zlecenie, zlecającego paczkowanie, importera, sprowadzającego, producenta butelek miarowych, importera butelek miarowych**

- 10-1 Unia Europejska .<br>Europejski Fi<br>zwoju Region ŚJW Główny **Urząd**  $\begin{matrix} \frac{1}{2} \ \frac{1}{2} \end{matrix}$ ı Miar Ė Szukaj..  $\mathsf Q$ Szkolenia Świteź Strona główna Moie e-Usłuai Pomoc Rejestry publiczne Zaloguj Rejestracja Witaj w systemie Świteź Poniżej znajduje się lista e-usług, za pomocą<br>których możesz w przyjazny sposób<br>zrealizować swoje sprawy online. Informacja publiczna Ocena zgodności Rejestracja Prawna kontrola przyrządów paczkującego, metrologiczna pomiarowych importera. sprowadzającego,... 52 Certyfikowane Dostep do informacji Ekspertyza, Wzorcowanie materiały odniesienia innej niż publiczna sprawdzenie, pomiar przyrządu  $(CRM)$ pomiarowego Œ

Otwórz stronę główną portalu Świteź adres: <https://switez.gum.gov.pl/>

1. Naciśnij przycisk **Zaloguj** a następnie wybierz sposób logowania do systemu.

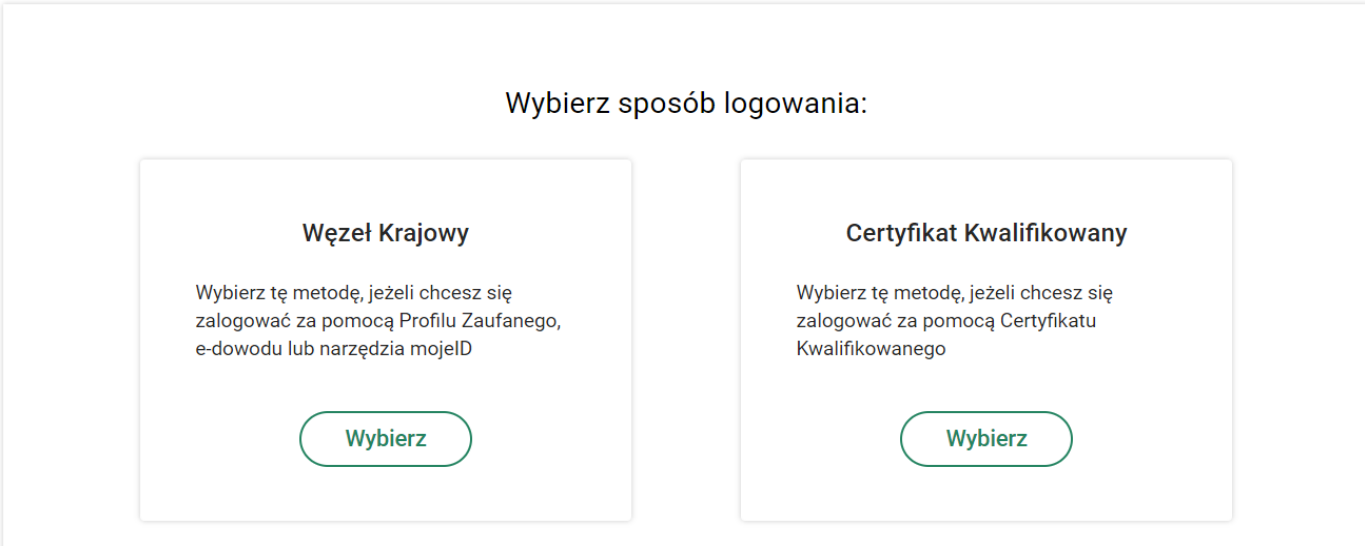

2. Po prawidłowej autoryzacji zostanie wyświetlona strona startowa Portalu systemu Świteź.

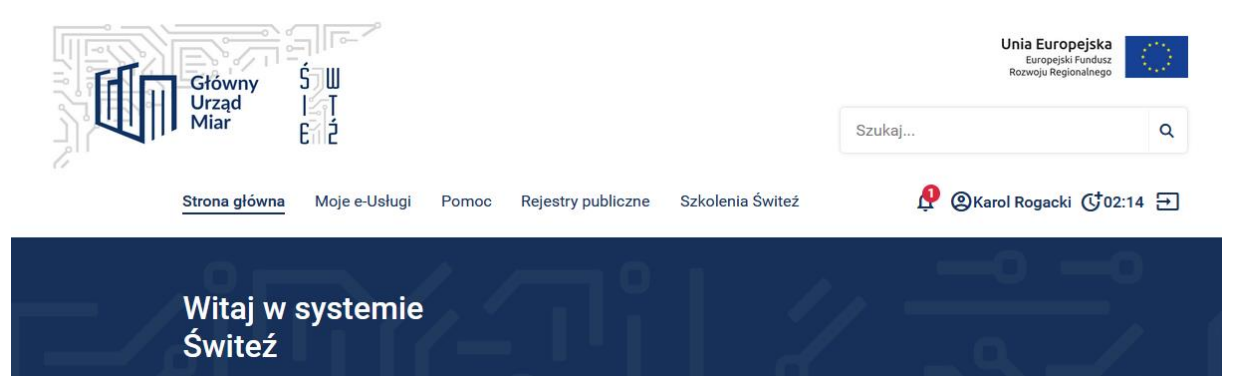

Czas działania użytkownika na stronie jest ograniczony do sesji aktywności użytkownika, która wynosi 15 minut. Jeśli użytkownik nie jest aktywny, system wyświetla w lewym dolnym rogu ekranu ostrzeżenie i umożliwia przedłużenie sesji o kolejne 15 minut. Kliknięcie w przycisk [ $\mathbb G$ ].

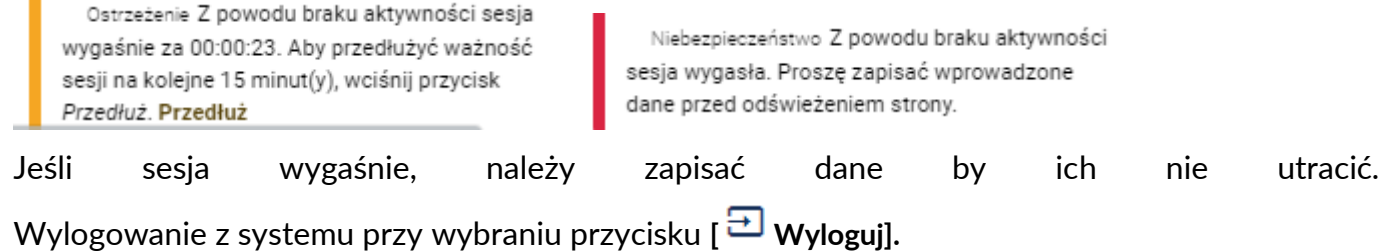

3. Po zalogowaniu wybranym sposobem (np. węzeł krajowy, certyfikat kwalifikowany) ze strony głównej portalu wybierz kafelek "Rejestracja paczkującego, importera, sprowadzającego...".

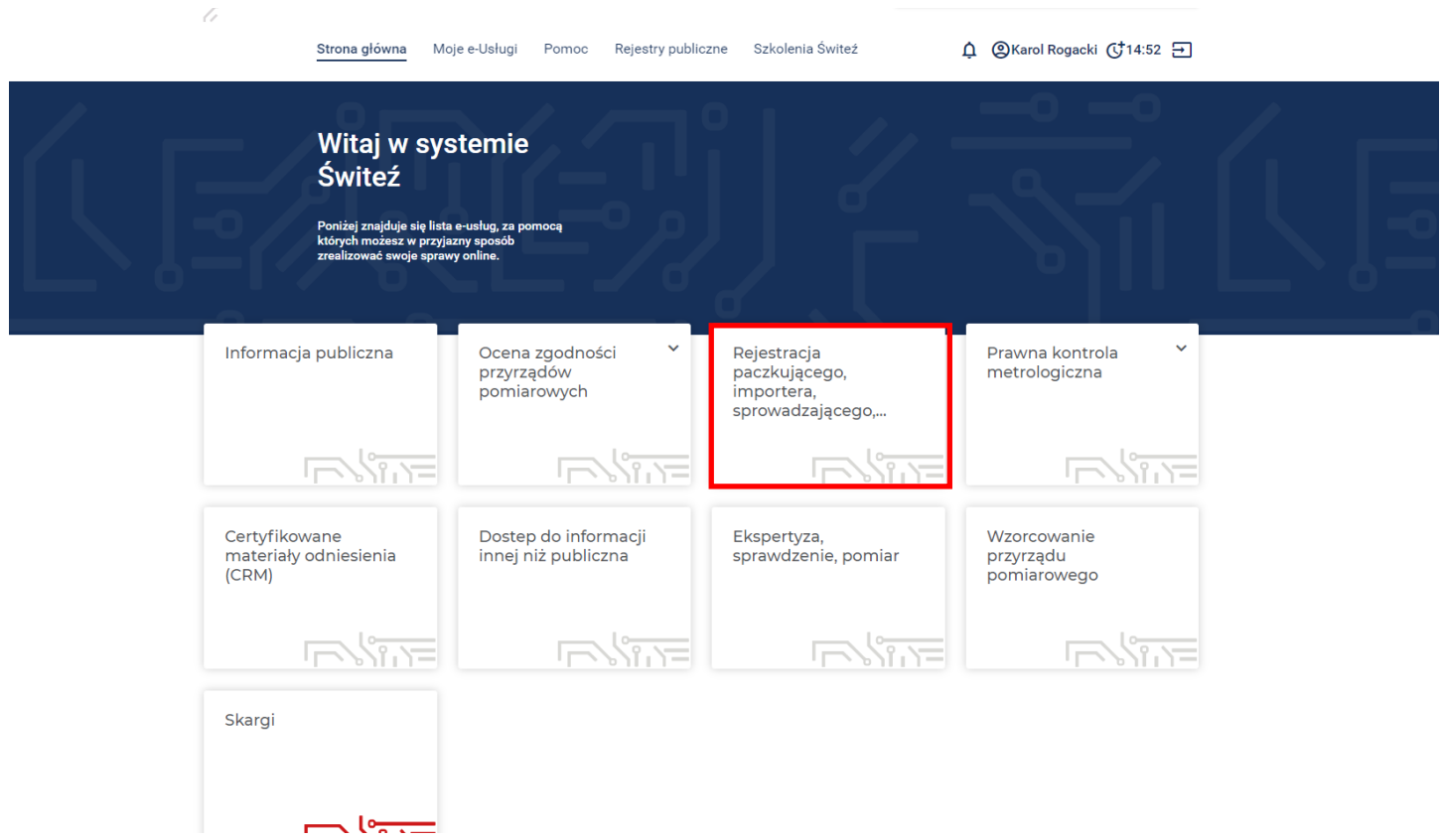

4. Po wyborze e-usługi zostaje wyświetlona strona z opisem procesu wraz z informacją o wymaganych dokumentach. Następnie wybierz zielony przycisk **Załatw sprawę.**

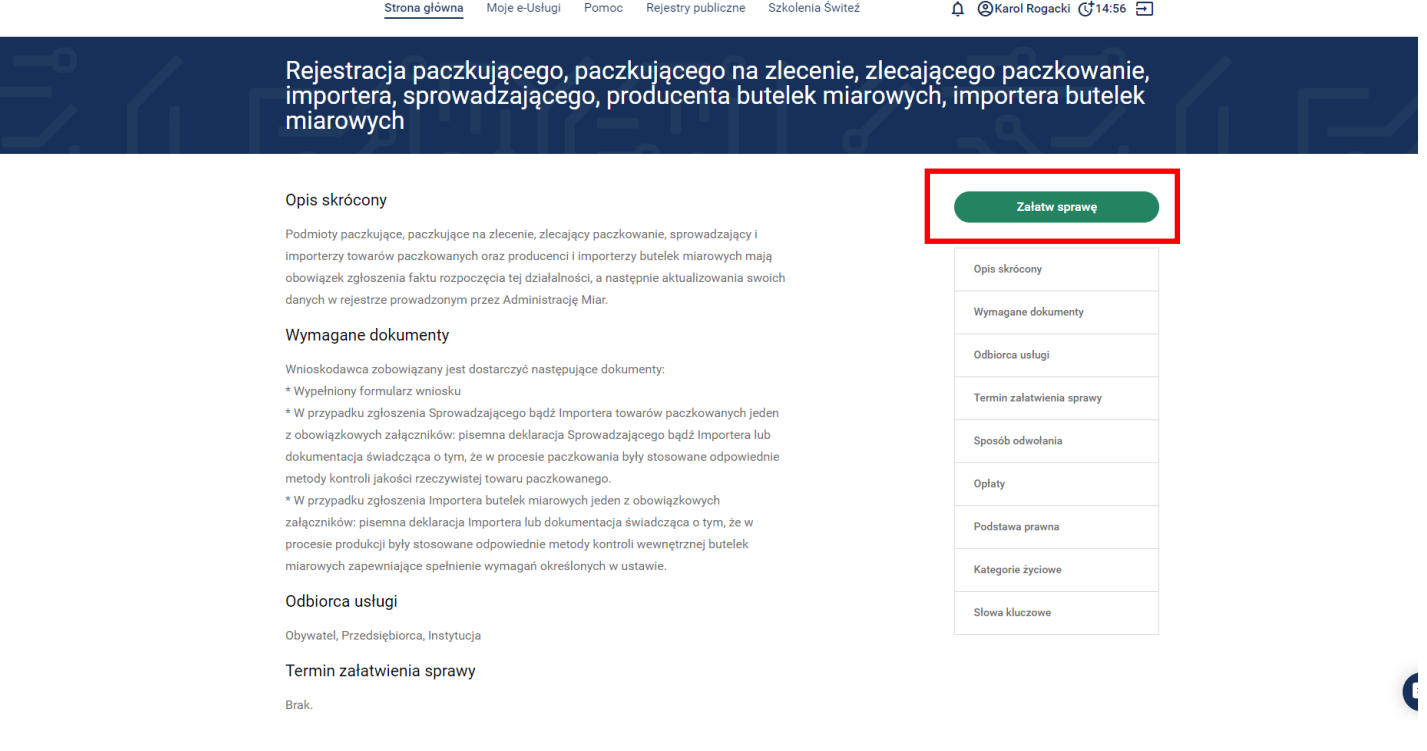

5. Wybierz jednostkę do której kierowany jest wniosek aby zrealizować usługę. Jednostkę wybieramy ze względu na miejsce paczkowania lub składowania. Wybór Okręgowego Urzędu Miar zależny jest od jego właściwości terytorialnej oraz adresu miejsca paczkowania/składowania, dla którego kierujesz to zgłoszenie.

Aby zobaczyć do której jednostki należy skierować wniosek kliknij w link:

[https://www.gum.gov.pl/pl/dla-biznesu/uslugi/towary-paczkowane/172,Pelnomocnicy-dyrektorow-](https://www.gum.gov.pl/pl/dla-biznesu/uslugi/towary-paczkowane/172,Pelnomocnicy-dyrektorow-Okregowych-Urzedow-Miar-ds-towarow-paczkowanych.html)[Okregowych-Urzedow-Miar-ds-towarow-paczkowanych.html](https://www.gum.gov.pl/pl/dla-biznesu/uslugi/towary-paczkowane/172,Pelnomocnicy-dyrektorow-Okregowych-Urzedow-Miar-ds-towarow-paczkowanych.html)

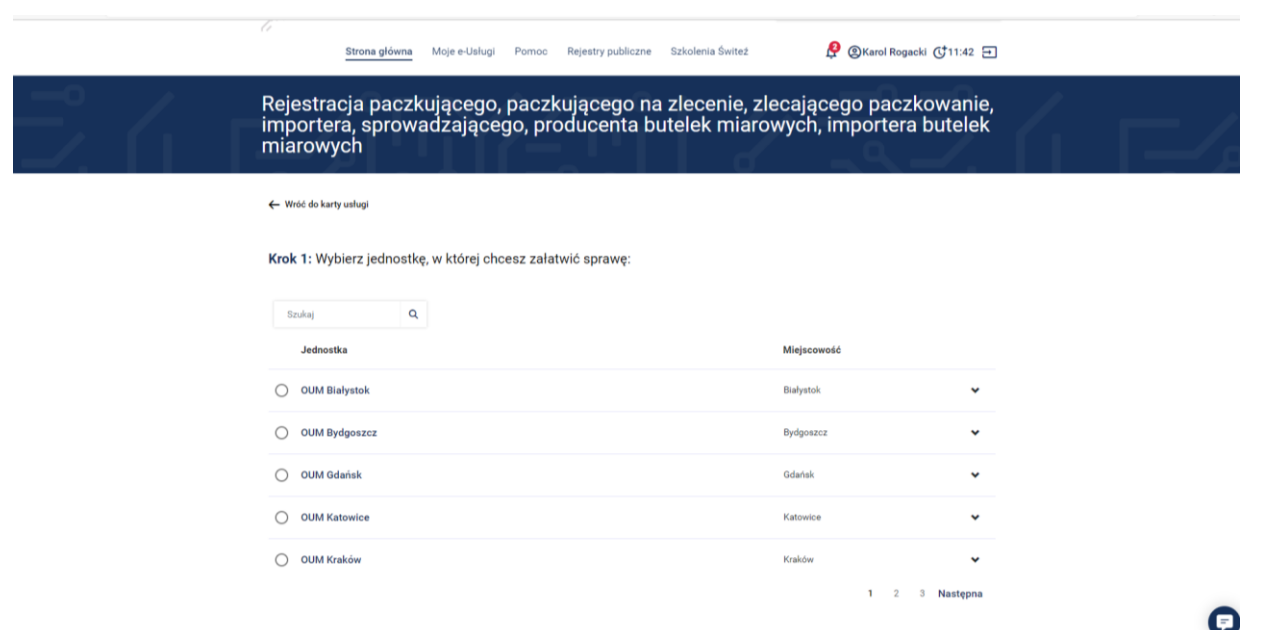

6. Mając wybraną jednostkę wybierz sposób załatwienia sprawy.

Krok 2: Wybierz sposób załatwienia sprawy:

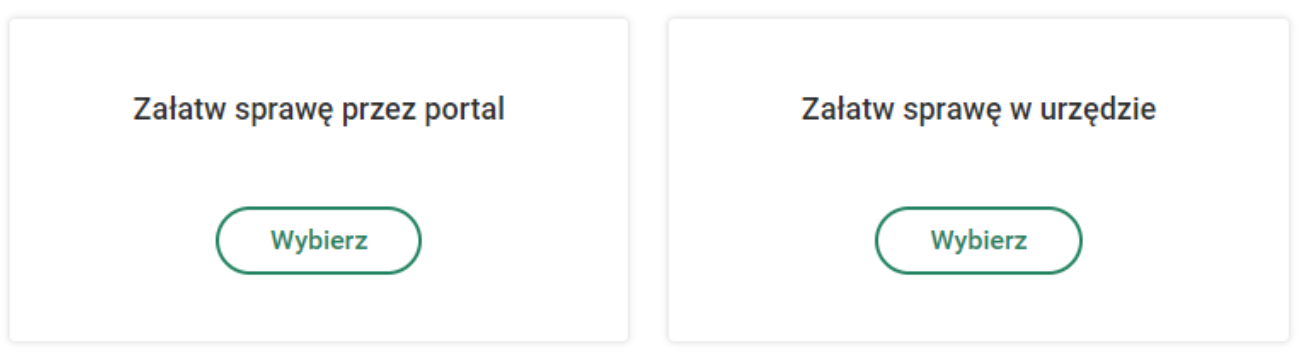

- 7. Jeśli chcesz uzupełnić a następnie wysłać wniosek przez system Świteź należy nacisnąć przycisk Wybierz (Załatw sprawę przez portal). Wybór opcji "Załatw sprawę w urzędzie" umożliwia wypelnienie wniosku a następnie jego wydruk i dostarczenie do urzędu.
- 8. Następnie w kroku 3 zaznacz tytuł formularza wniosku oraz naciśnij zielony przycisk **Wypełnij elektronicznie.**

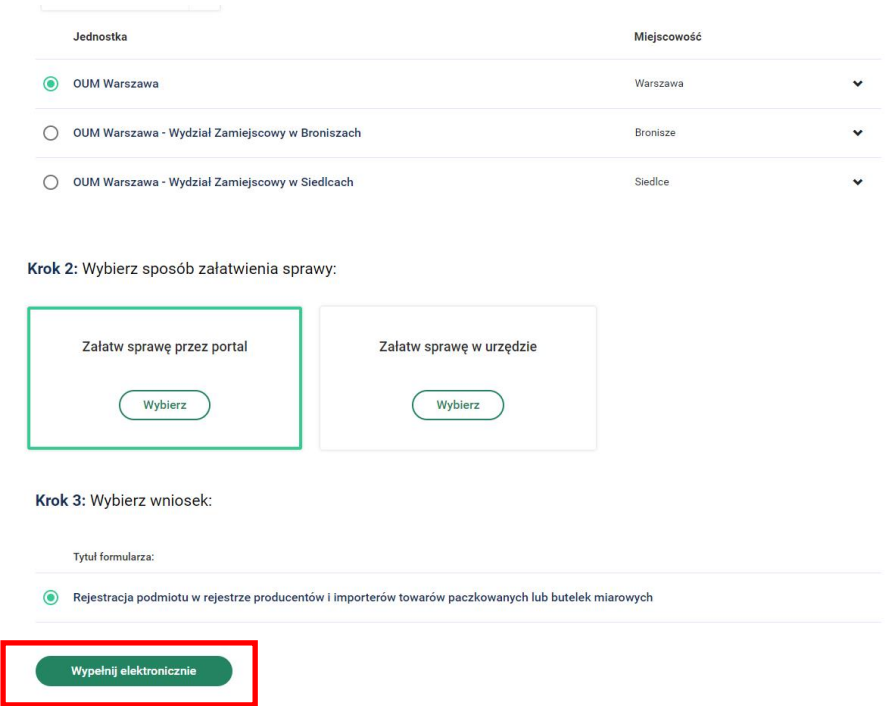

9. Wypełniając wniosek, w górnej części ekranu, jest mozliwość podglądu na którym kroku wypełniania wniosku jesteś oraz widok ile kroków pozostało do końca wypełnienia i wysłania wniosku.

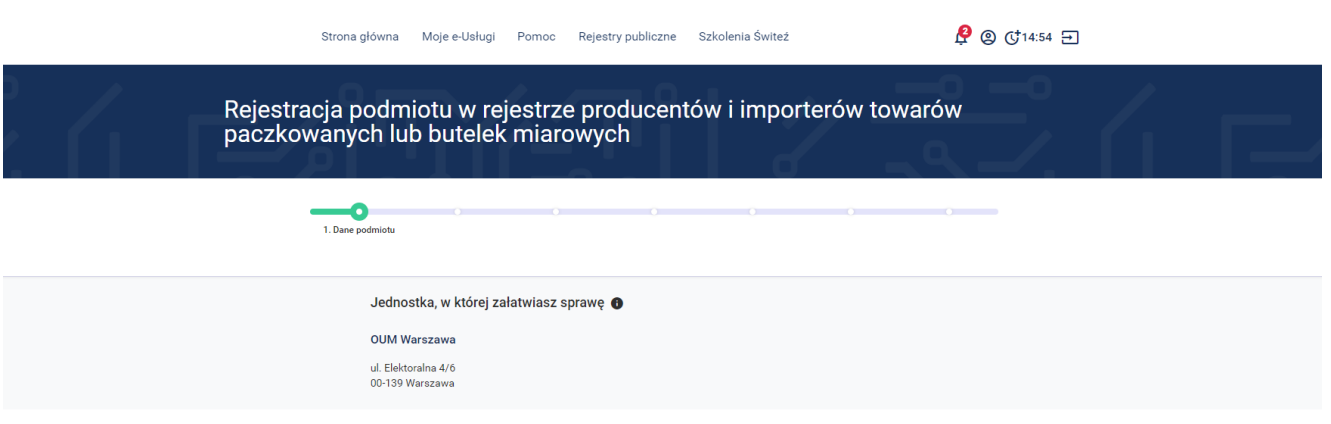

10. W części **Dane podmiotu** uzupełnij wszystkie wymagane informacje. W zależności od rodzaju wybranej działalności system będzię wymagał różnych danych.

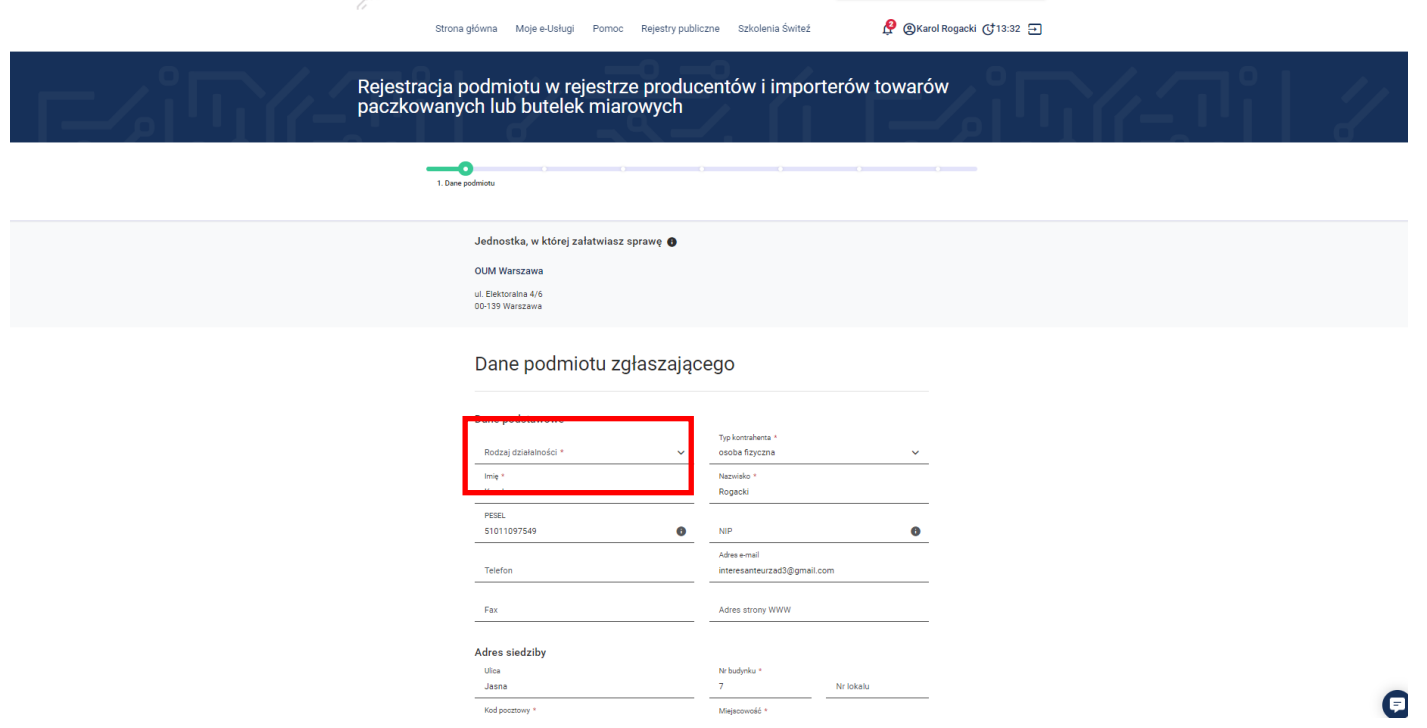

11. Po uzupełnieniu ww. pól można wybrać przycisk **Zapisz kopię roboczą (dostępny na większości kroków).** Jeśli chcesz przejść do poprzedniego kroku wybierz przycisk **Wstecz,** jeżeli chcesz przejśc do następnego kroku wypełniania wniosku należy nacisnąć przycisk **Dalej.**

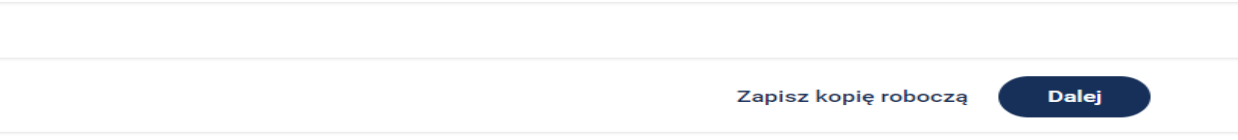

- 12. Po naciśnięciu przycisku Dalej, w drugim kroku wypełniania wniosku "Miejce działalności" należy wprowadzić dane związane z miejscem prowadzenia działalności – miejscem paczkowania/składowania towarów paczkowanych.
- 13.Wybierz **Dodaj** i uzupełnij wszystkie wymagane informacje

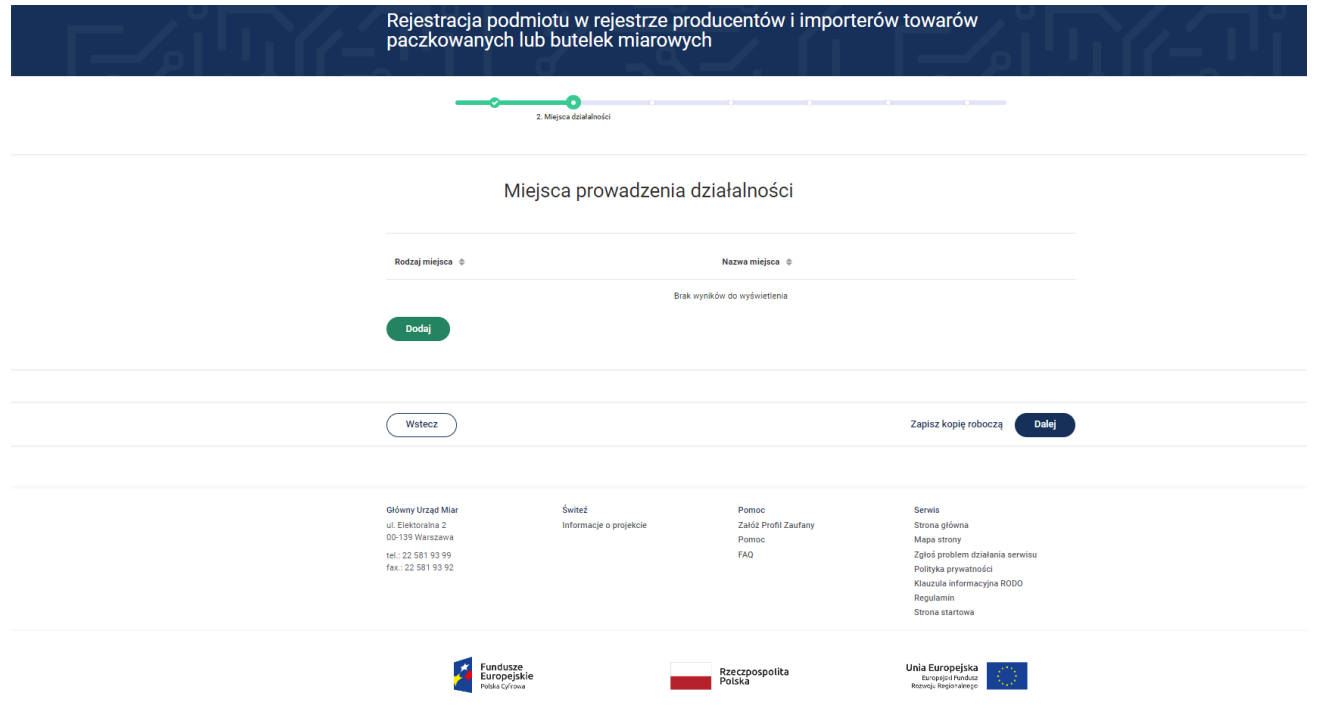

Jeżeli chcesz dodać kilka produktów wybierz "Dodaj". Jeżeli masz kilka miejsc paczkowania/składowania wybierz "Zapisz i dodaj nowy"

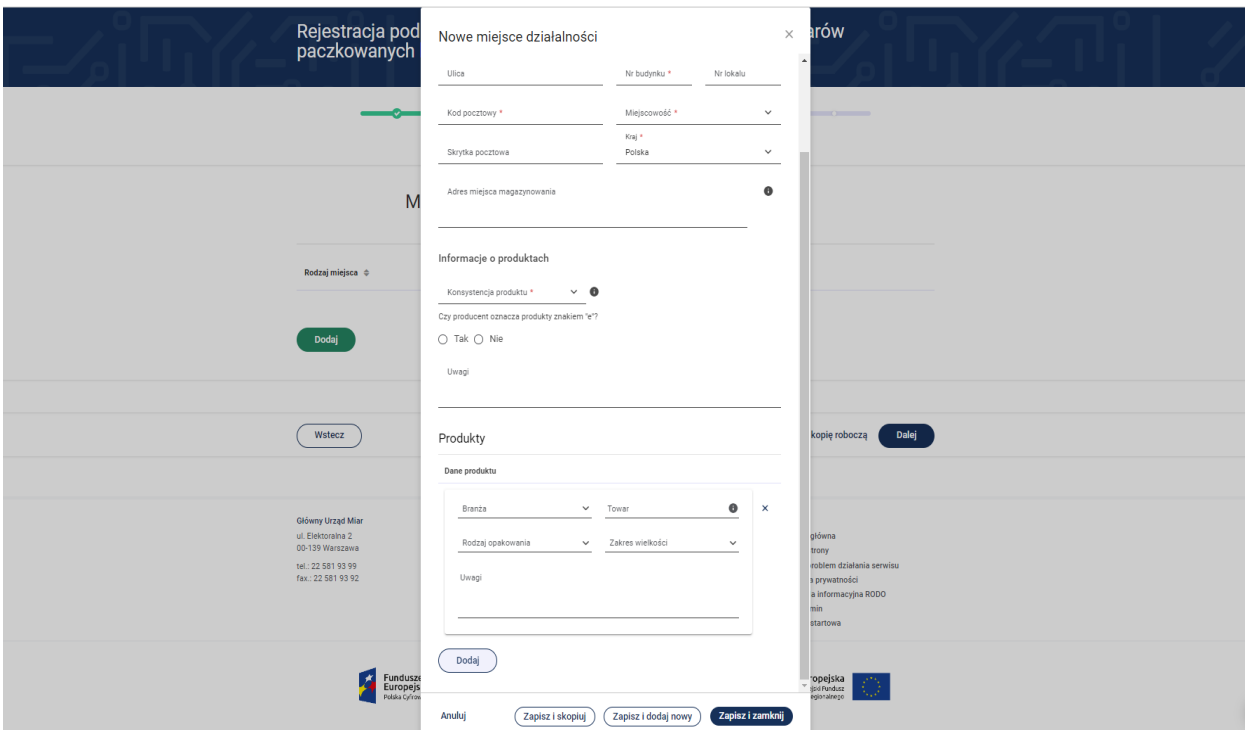

Aby zakończyć wprowadzanie danych dotyczących miejsca działności należy nacisnąć przycisk **Zapisz i zamknij.**

14.W przypadku wprowadzonego miejsca działaniści po naciśnięciu przycisku

istnieje możliwość wyboru **Szczegóły** wówczas można podejrzeć wprowadzone dane związane z miejscem działaności. W przypadku wyboru funkcji **Edytuj** istnieje możliwość edytowania wprowadzonych danych. Aby usunąć wprowadzone miejsce dzialności – wówczas wybierz przycisk **Usuń**.

ŧ

15.Po dodaniu miejsc prowadzenia działalności wybierz **Dalej**

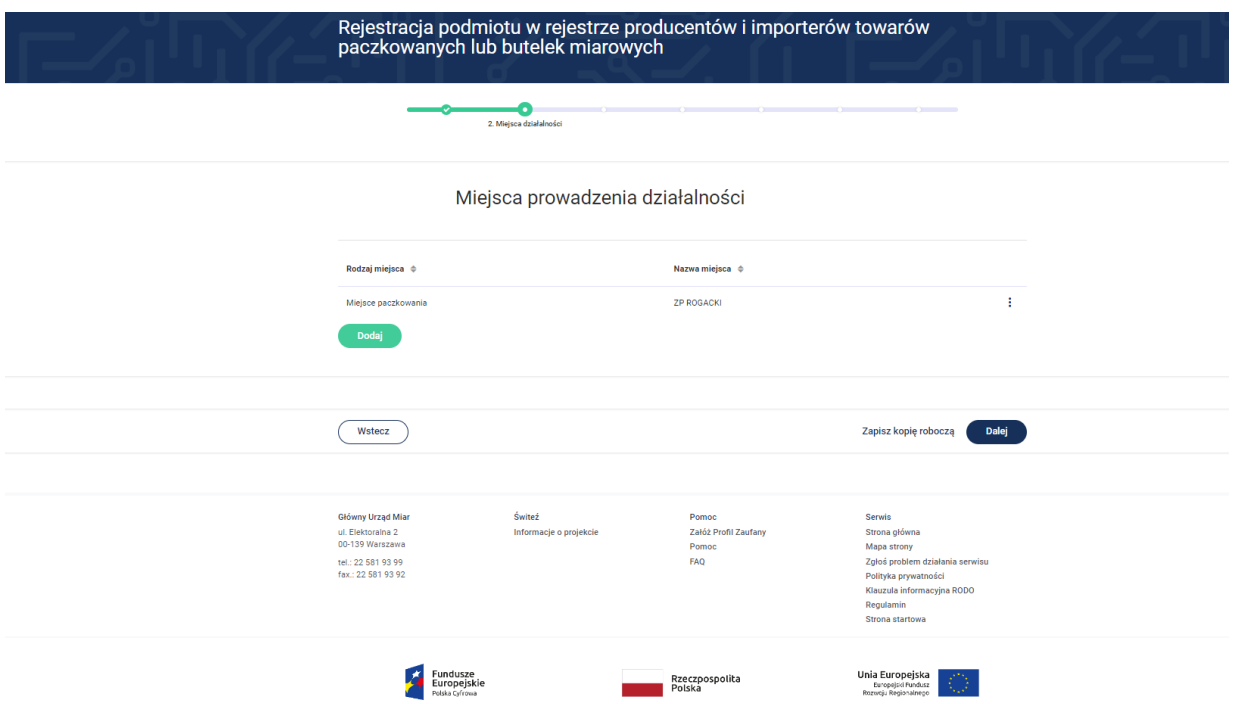

16.W następnym kroku możesz dodać załączniki. Po dodaniu załączników wybierz **Dalej.**

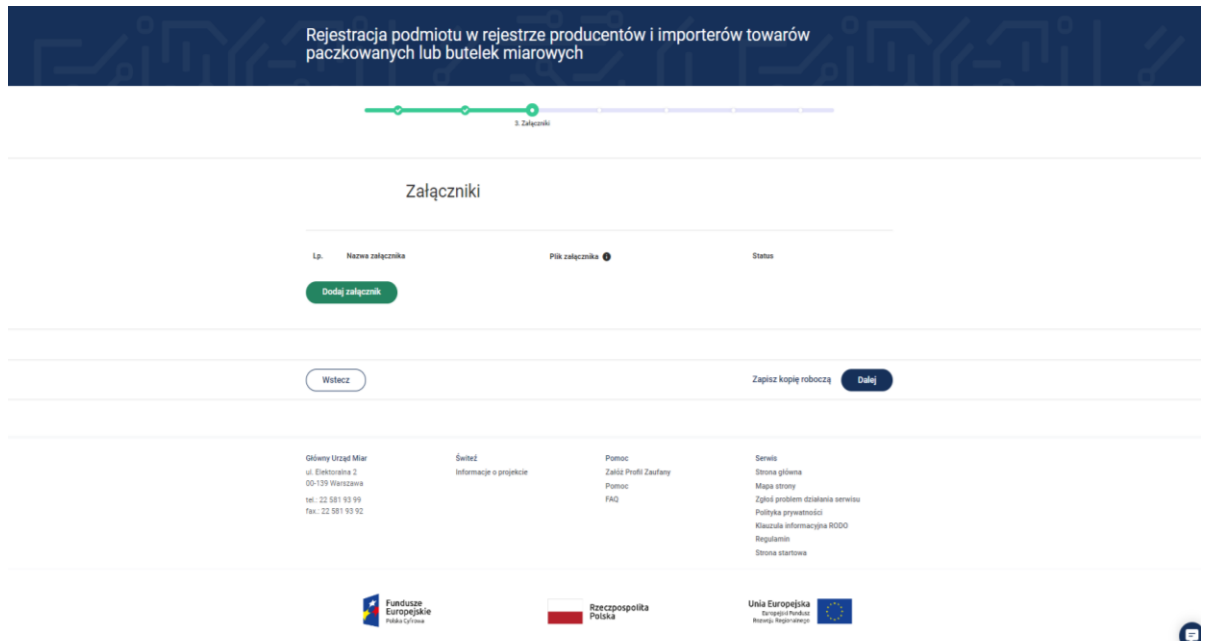

Po wybraniu przycisku **Dodaj załącznik** należy określić jego nazwę i wybrać przycisk **Zapisz**

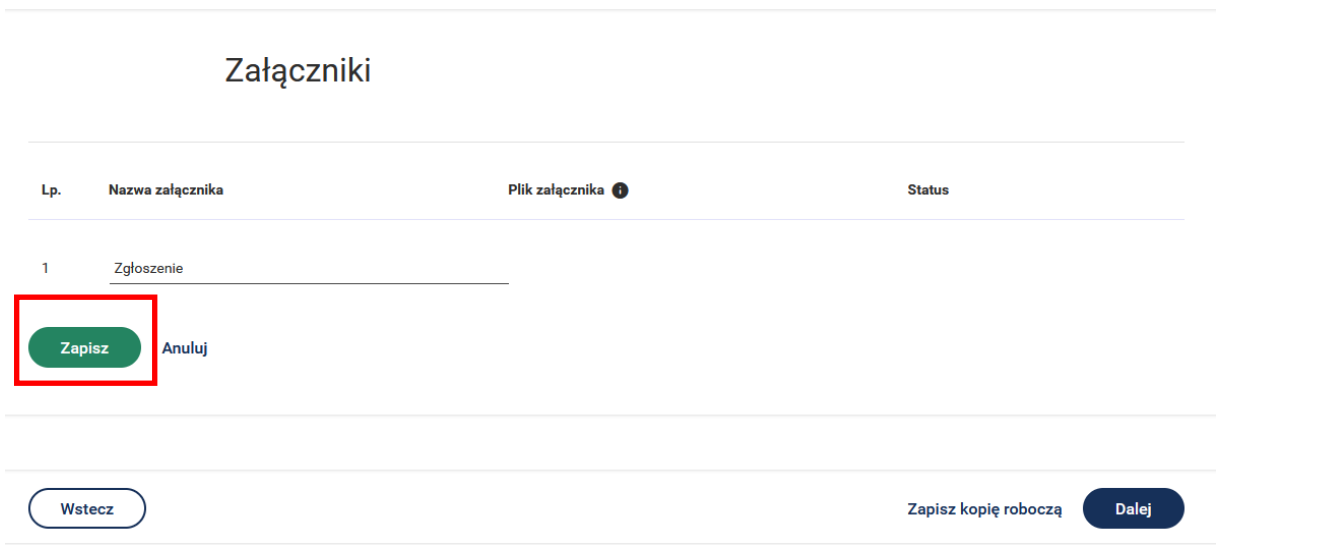

Następnie poprzez przycisk **Dodaj plik** system umożliwi dodanie plików

÷ Po dodaniu i zapisaniu załącznika a następnie naciśnięciu przycisku istnieje możliwość wyboru **Edytuj nazwę** wówczas możesz zmienić nazwę dodanego załącznika.

W przypadku wyboru funkcji **Usuń załącznik** istnieje możliwość usunięcia dodanego załącznika. Aby usunąć załączony plik – wówczas wybierz przycisk **Usuń plik**.

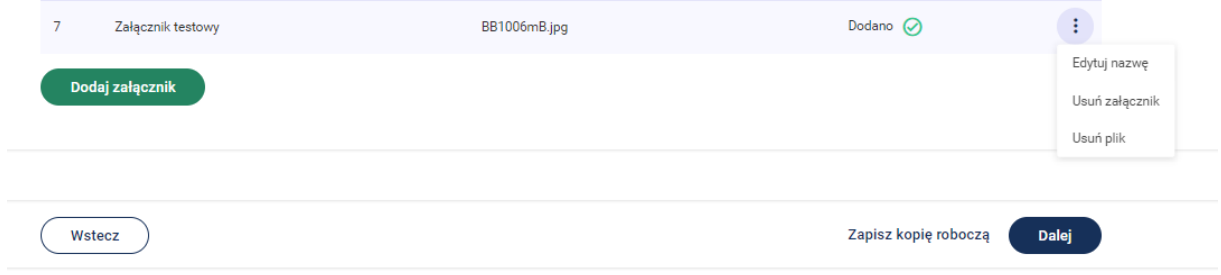

17.Do kontaktu w trakcie realizacji wniosku można wskazać adres e-mail oraz telefon. Na portal i na powyższe kanały otrzymasz automatyczne informacje o przyjęciu i rejestrowaniu sprawy a także o jej zamknięciu co oznaczać będzie wpisanie danych do rejestru zgodnie z ustawą o towarach paczkowanych. Zaznacz wymagane Oświadczenia. i wybierz **Dalej**

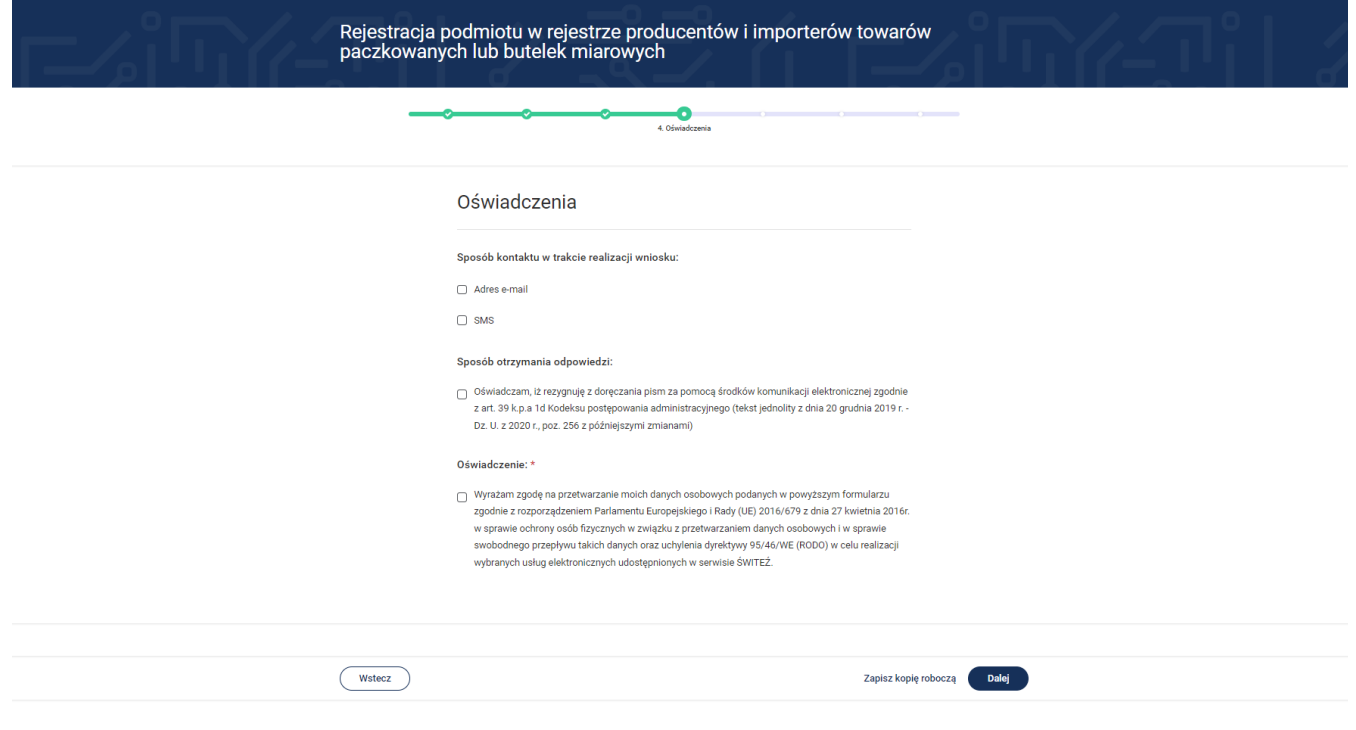

## 18.Tutaj zobaczysz do której jednostki składasz zgłoszenie

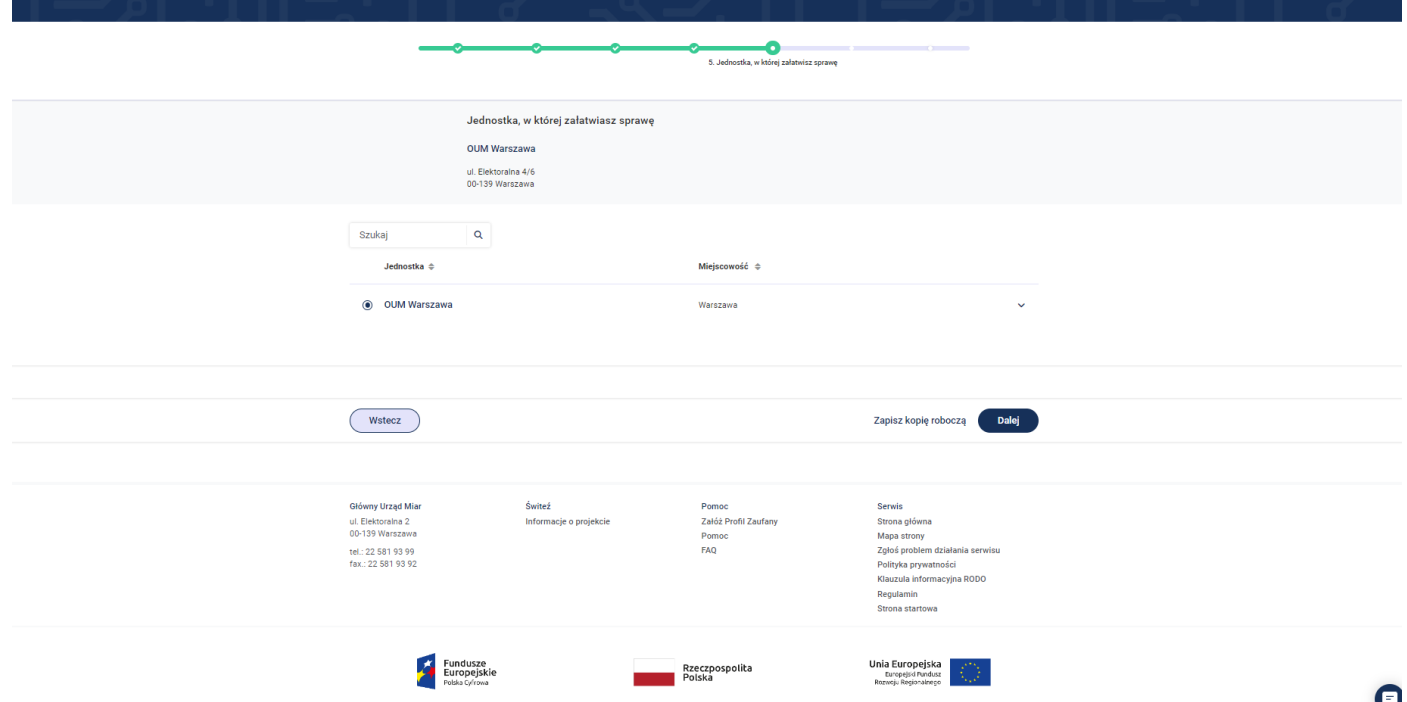

W tym kroku możesz zobaczyć podgląd swojego zgłoszenia. Na tym kroku system prezentuje wszystkie informacje wprowadzone w wyniku uzupełnienia zgłoszenia.

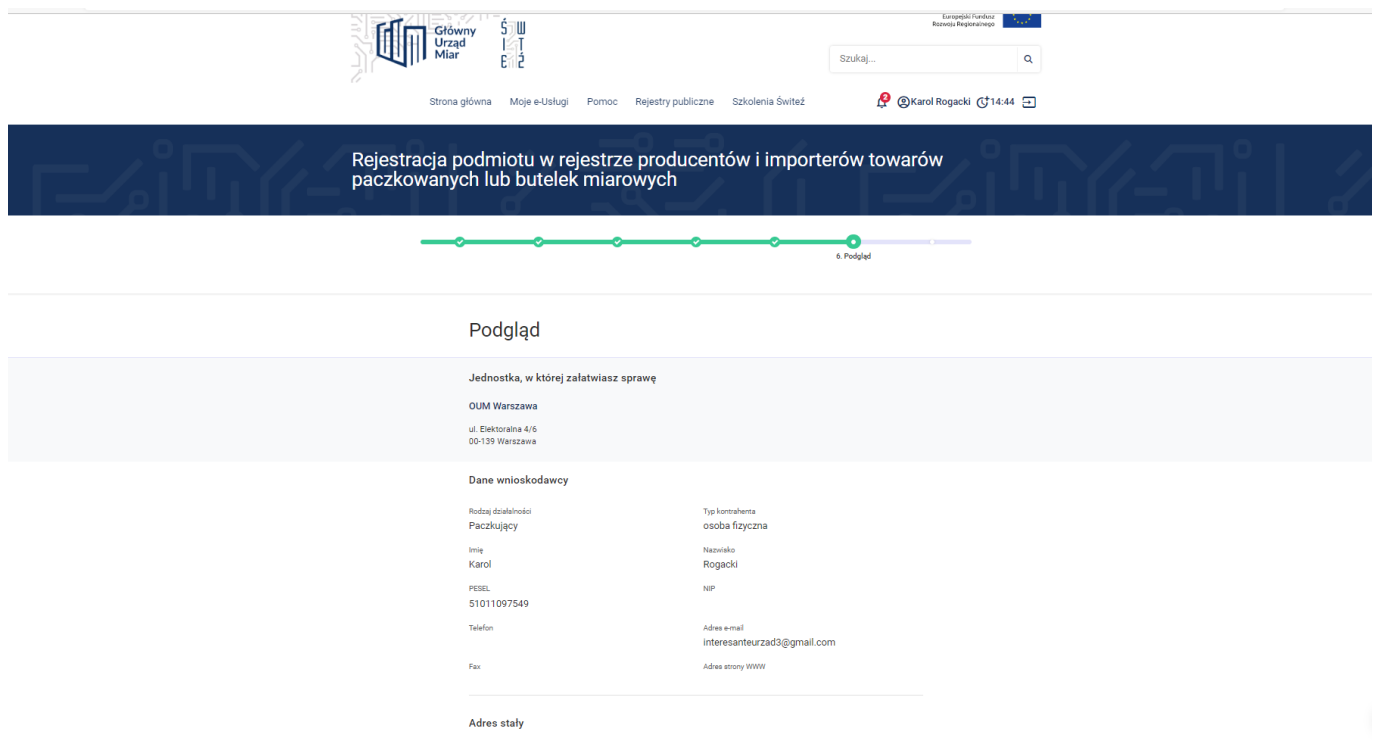

19. Wybranie przycisku Dalej spowoduje przeniesienie do 7 kroku wypełniania wniosku "Podpis i wysłanie".

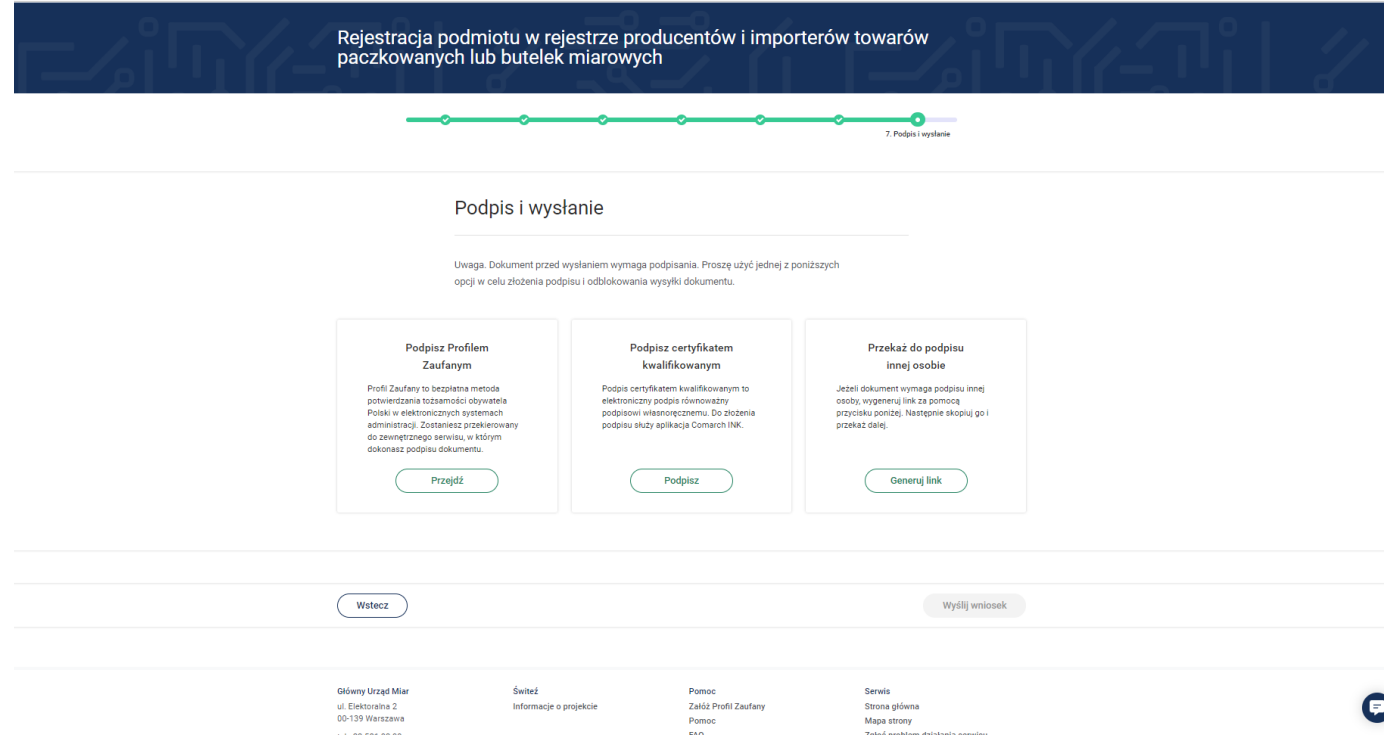

20.Po wyborze sposobu podpisu jest możliwość podglądu wypełnionego wniosku. W przypadku podpisu profilem zaufanym istnieje konieczność wprowadzenia kodu autoryzacyjnego otrzymanego na telefon.

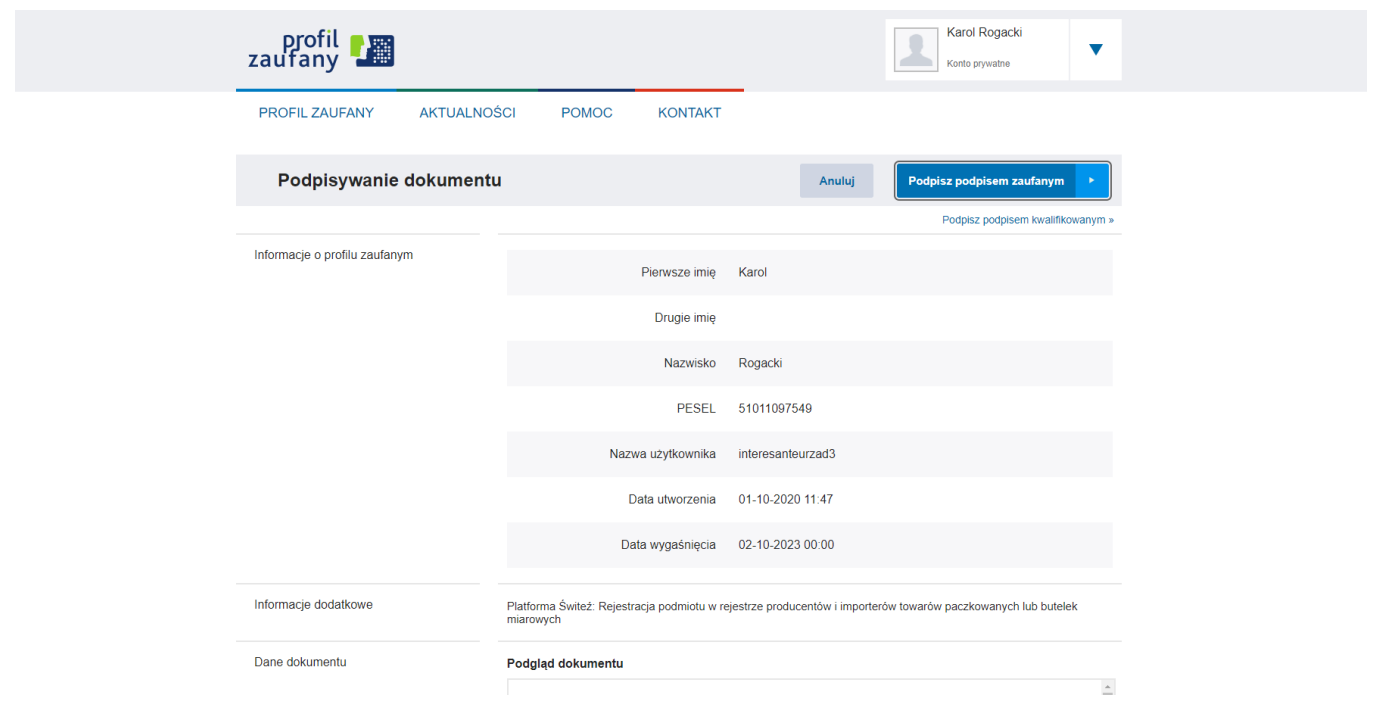

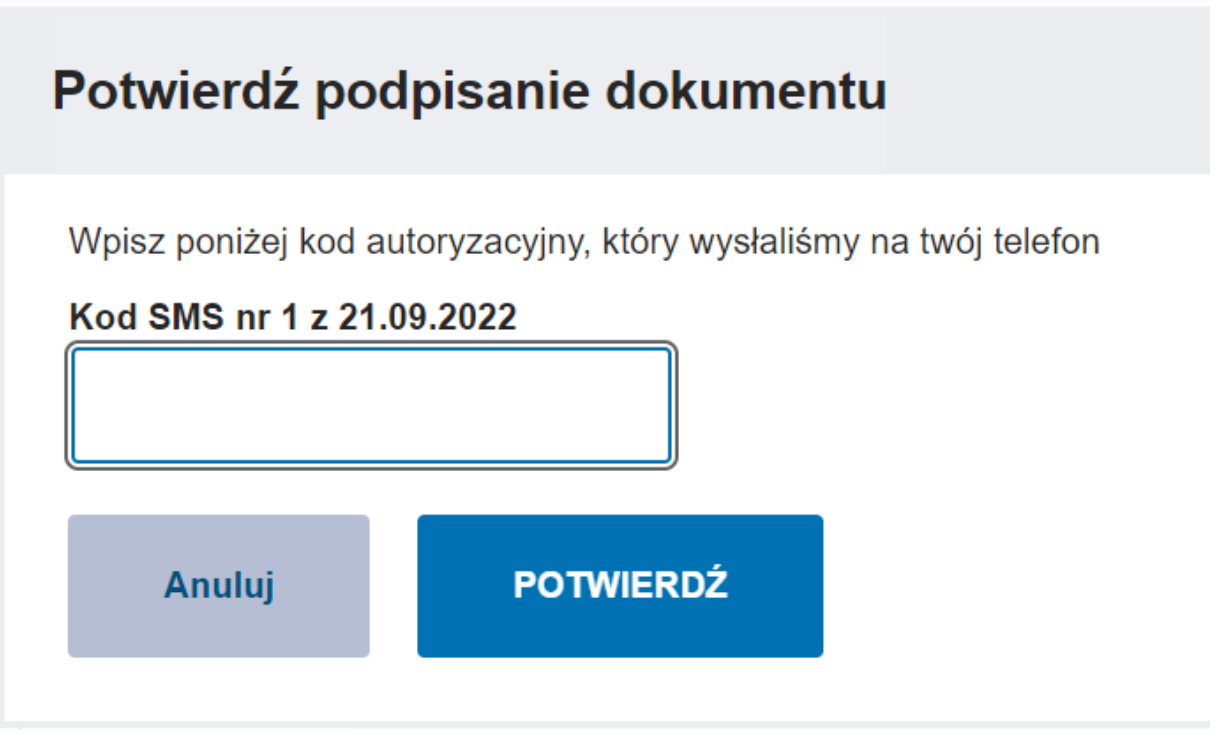

Po pozytywnej weryfikacji podpisu otrzymujemy w systemie informację **Podpis poprawny.**

## 21.Wybierz **Wyślij wniosek**

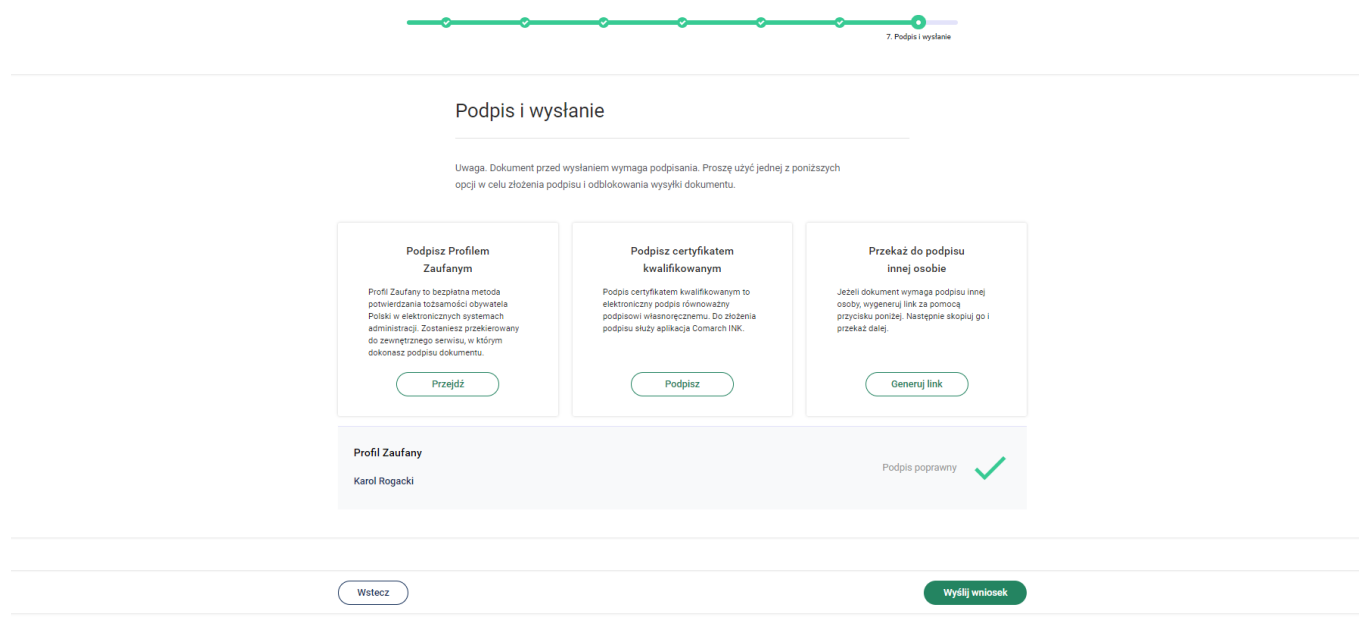

Po naciśnięciu przycisku **Wyślij wniosek** system wyświetli poniższą informację.

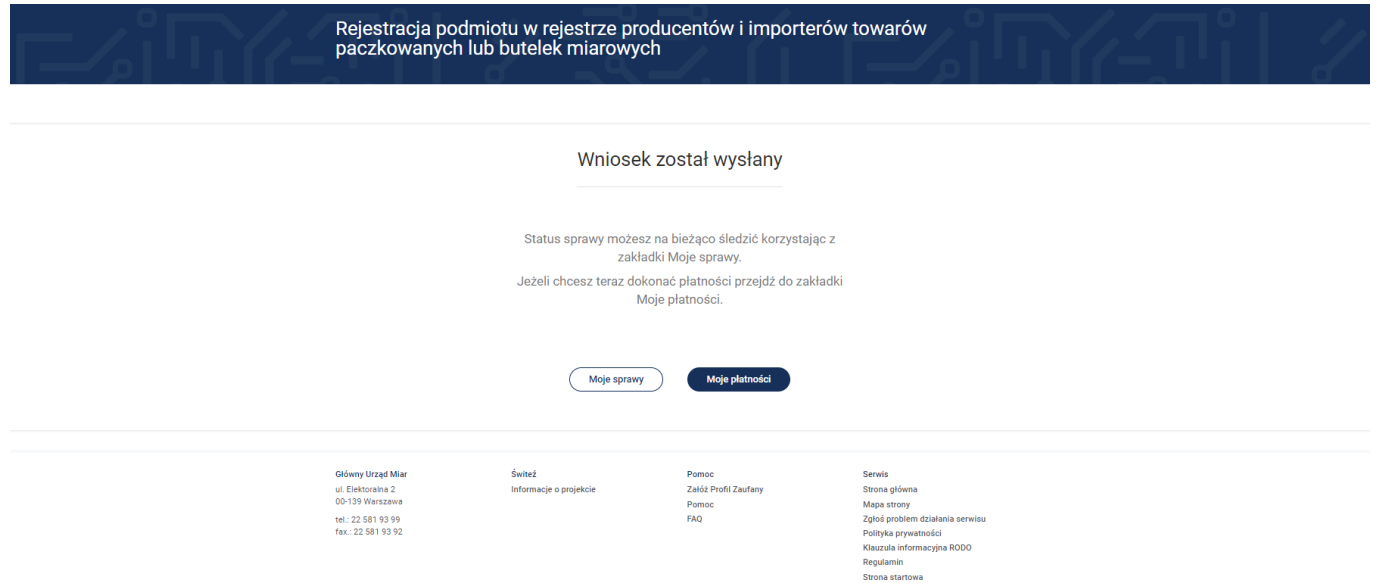

22.Klikając w przycisk **Moje sprawy** możesz wyświetlić wszystkie sprawy (wnioski) skierowane przez portal.

23. Do "Moich spraw" można uzyskać dostęp wybierając z menu "Moje e-usługi" a następnie "Moje sprawy".

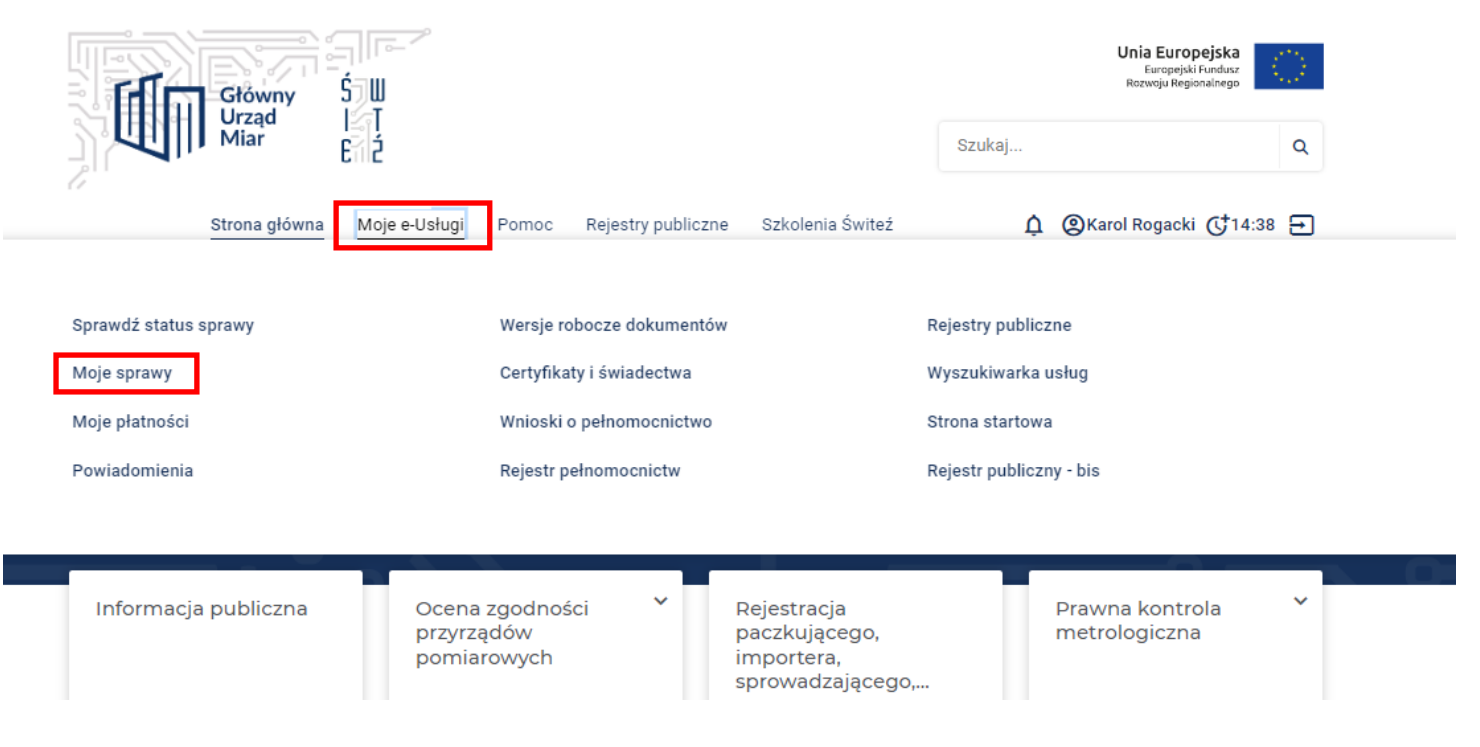

24. Na ekranie zostają wyświetlone wszystkie wnioski przesłane za pośrednictwem systemu.

25.Aby uzyskać więcej informacji dotyczących danej sprawy należy wybrać przycisk **Szczegóły.**

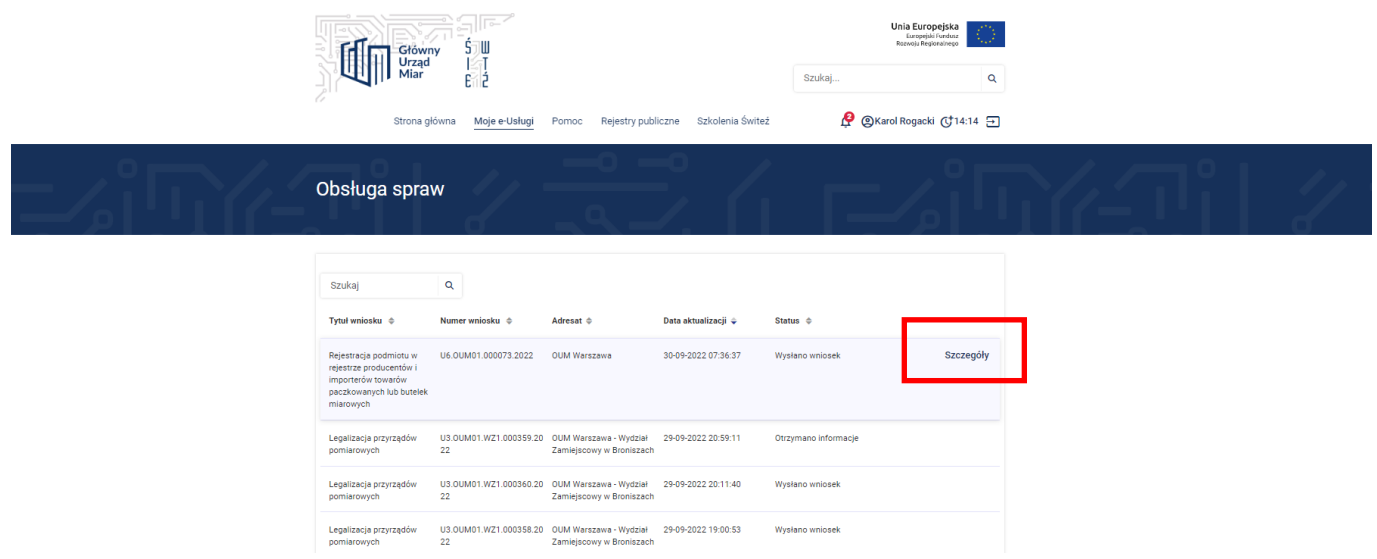

26. Po wejściu w **Szczegóły** zostaje wyświetlona historia sprawy.

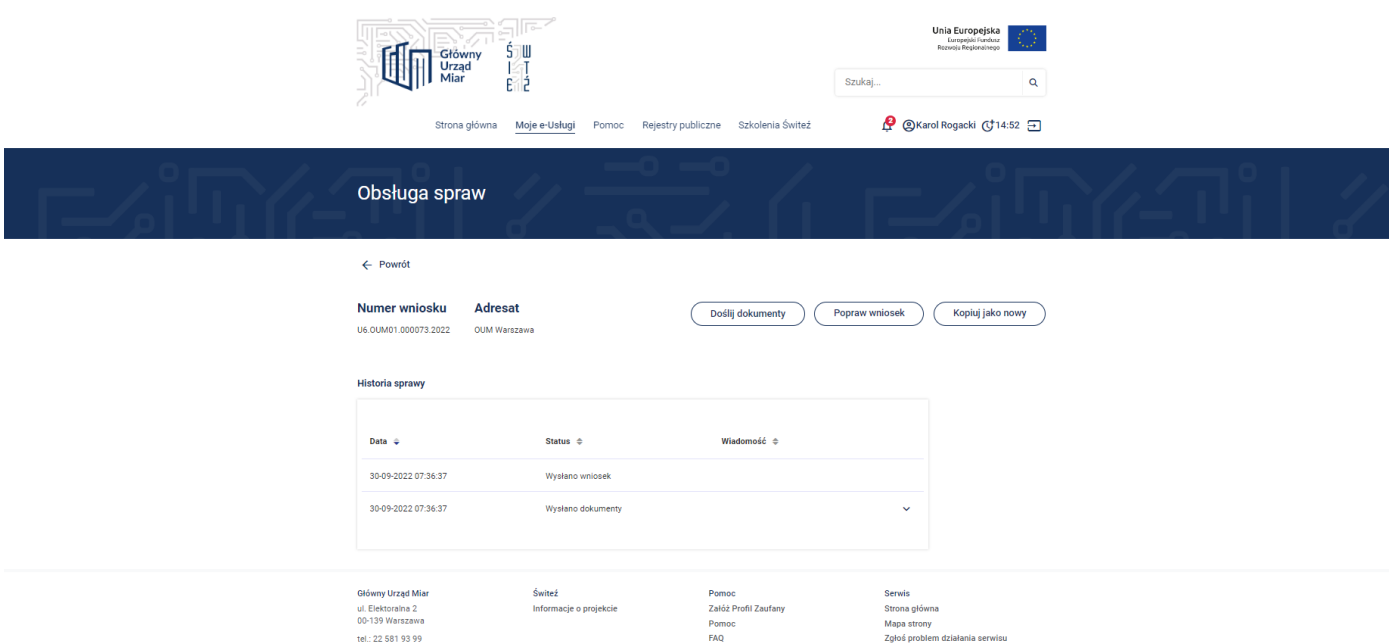

- 27.W tym miejscu możesz **Dosłać dokumenty, Poprawić wniosek, Skopiować jako nowy**
- 28. Jeżeli Twoje dane w Twoim zgłoszeniu się zmieniły i chcesz złożyć aktualizację zgłoszenia wybierz **Kopiuj jako nowy.**
- 29.System przekieruje Cię do kolejnych kroków. Dane z poprzedniego wniosku będą już wczytane. Wystarczy tylko zaaktualizować te dane, które chcesz zmienić i GOTOWE! Oczywiście musisz ponownie podpisać i wysłać zgłoszenie.
- 30.W systemie masz możliwość otrzymywania powiadomień dotyczących realizowanych spraw poprzez trzy kanały: PORTAL, SMS, EMAIL w zależności od rodzaju powiadomienia. Powiadomienia można ustawić w zakładce **Moje usługi-Powiadomienia**

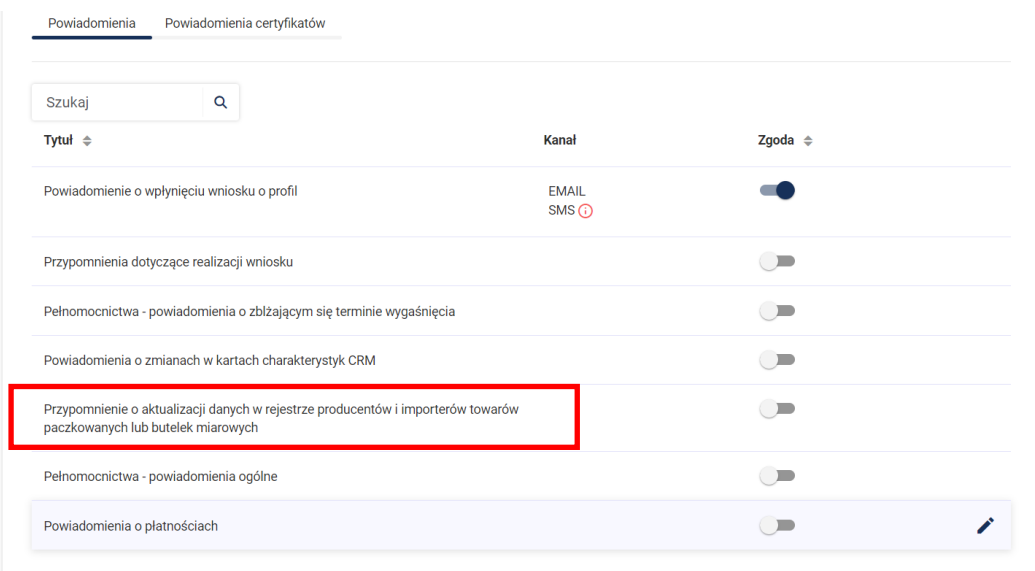

Dostęp do ustawień Powiadomień i ich zarządzanie możliwe jest w systemie ŚWITEŹ bezpośrednio poprzez wybór zakładki **Ustawienia powiadomień** albo w sekcji funkcjonalnej na stronie systemu.

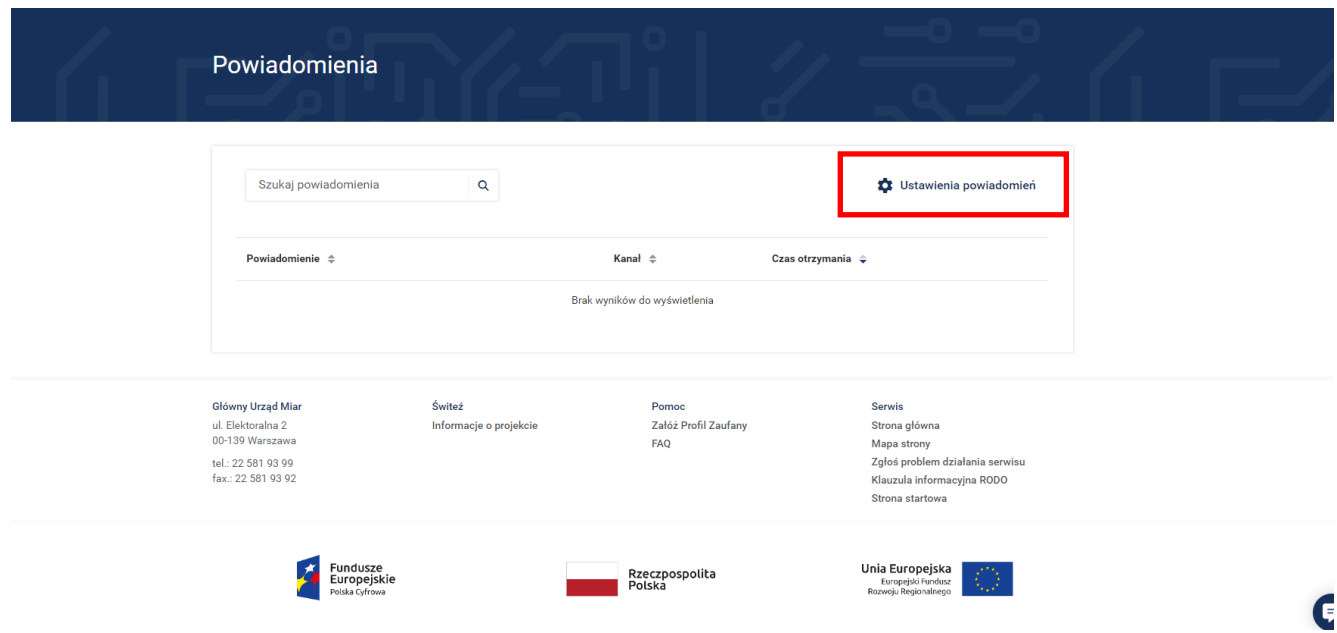